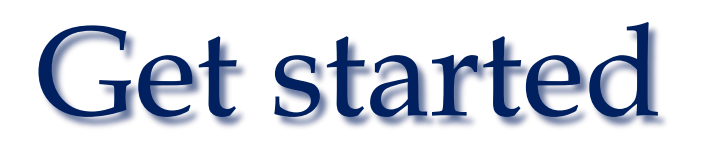

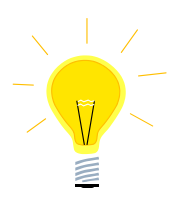

## **Nexto XPress compact plc**

# **Get started with MQTT communication**

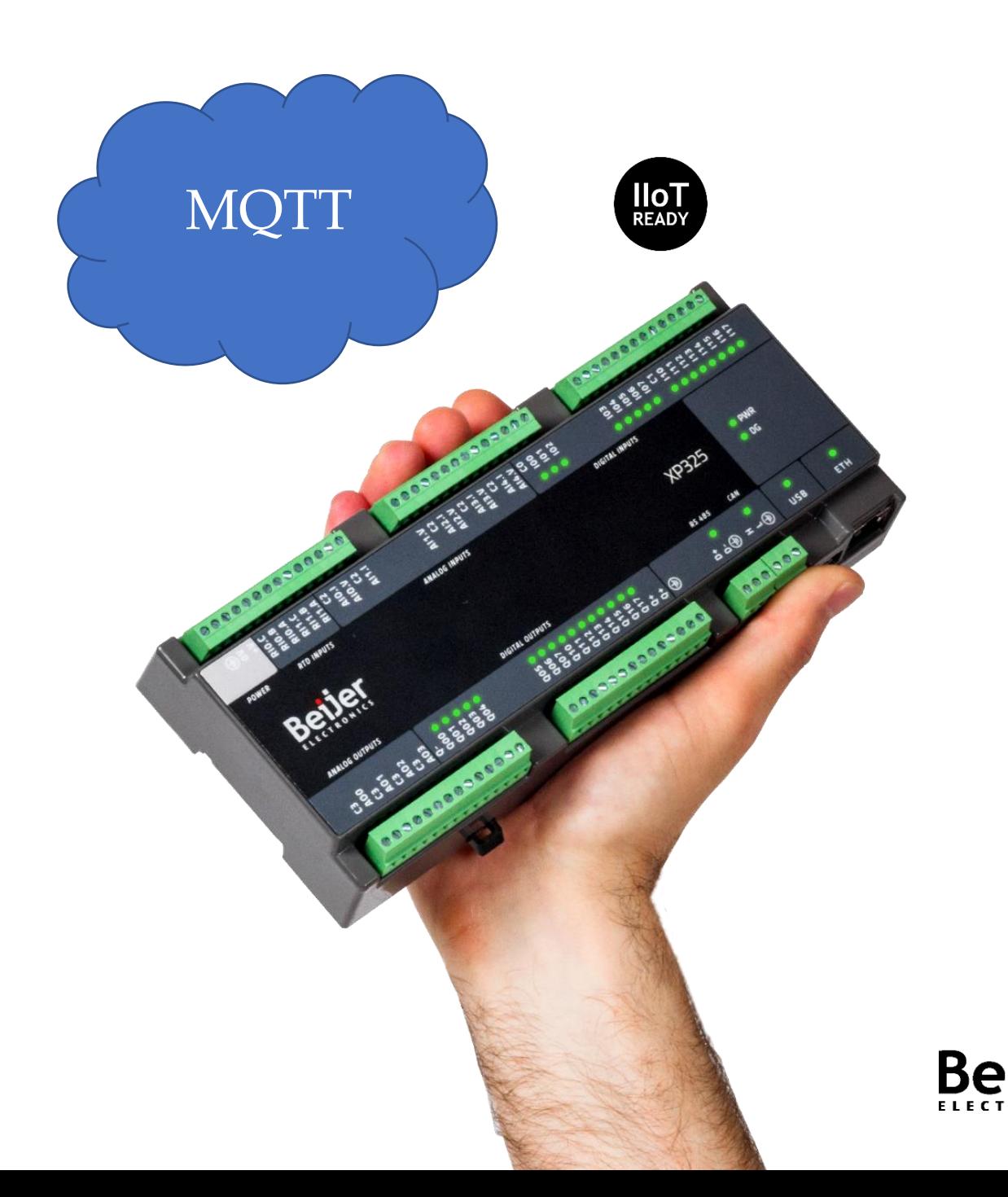

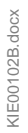

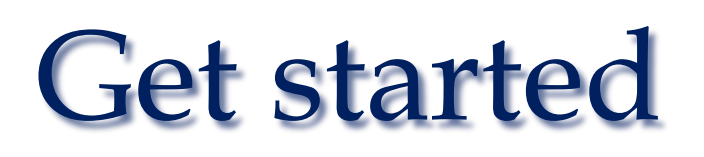

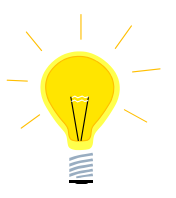

### 1. Introduction

The Nexto XPress series from Beijer Electronics includes a library (LibMQTT) for communication via 'Message Queuing Telemetry Transport' (MQTT). This is an event-controlled protocol (asynchronous), based on message publishing/ subscription.

Communication takes place between a client (eg Nexto XP325) and a server service (Broker). Once a client has published data to Broker, other clients can subscribe to it.

MQTT is a lightweight protocol that requires little bandwidth. It can also be encrypted and is therefore well suited for communications against cloud services (IIOT).

The code can easily be adapted to the larger PLS system in the Nexto series. It is also similarly easy to convert from other Codesys based PLS systems to Nexto XPress.

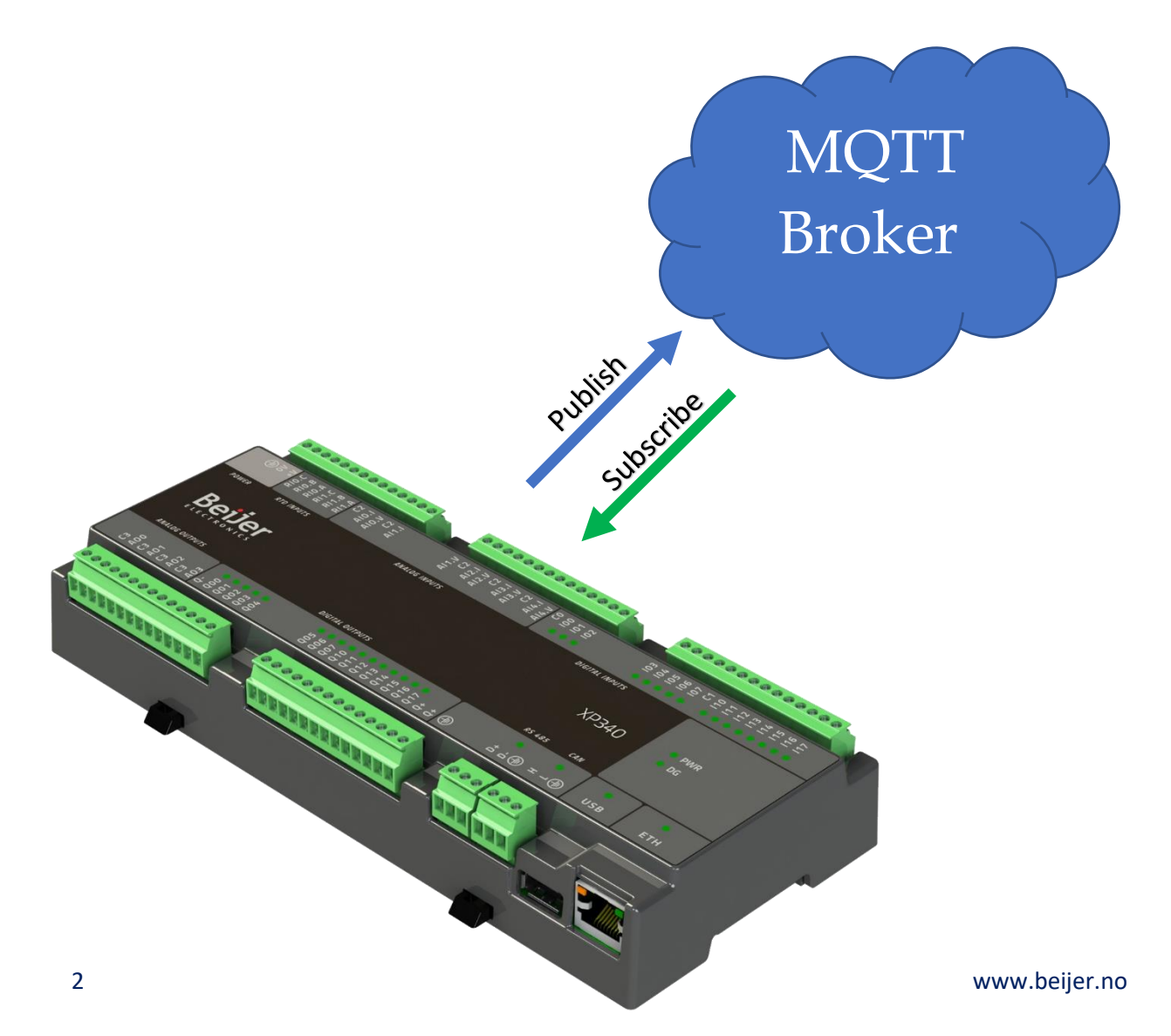

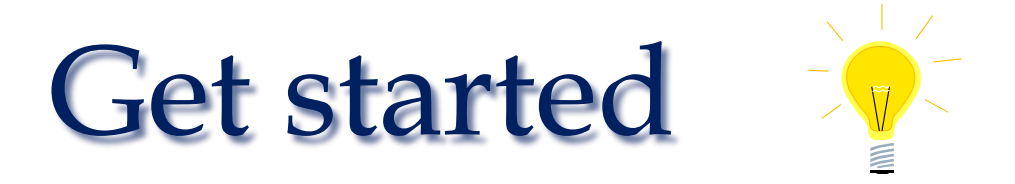

## 2. Add MQTT communication to your project

Start BCS Tools and open the project where you want to add MQTT communication. In my example 'HelloWorld' project from the basic get started document (KIE00100).

The MQTT functionality is in the library 'LibMQTT'. Add this library via 'Add Library' to 'Library Manager'. Here is a function block, 'MQTT\_CLIENT' and associated object structure. It is this function block that establishes communication against brokers. Broker can be online (cloud) or installed on a local PC.

In my example I added 'MQTT\_CLIENT' to 'UserPrg', associated object structure as well as variables in 'GVL\_MQTT' and required settings in 'PrepareMQTT'

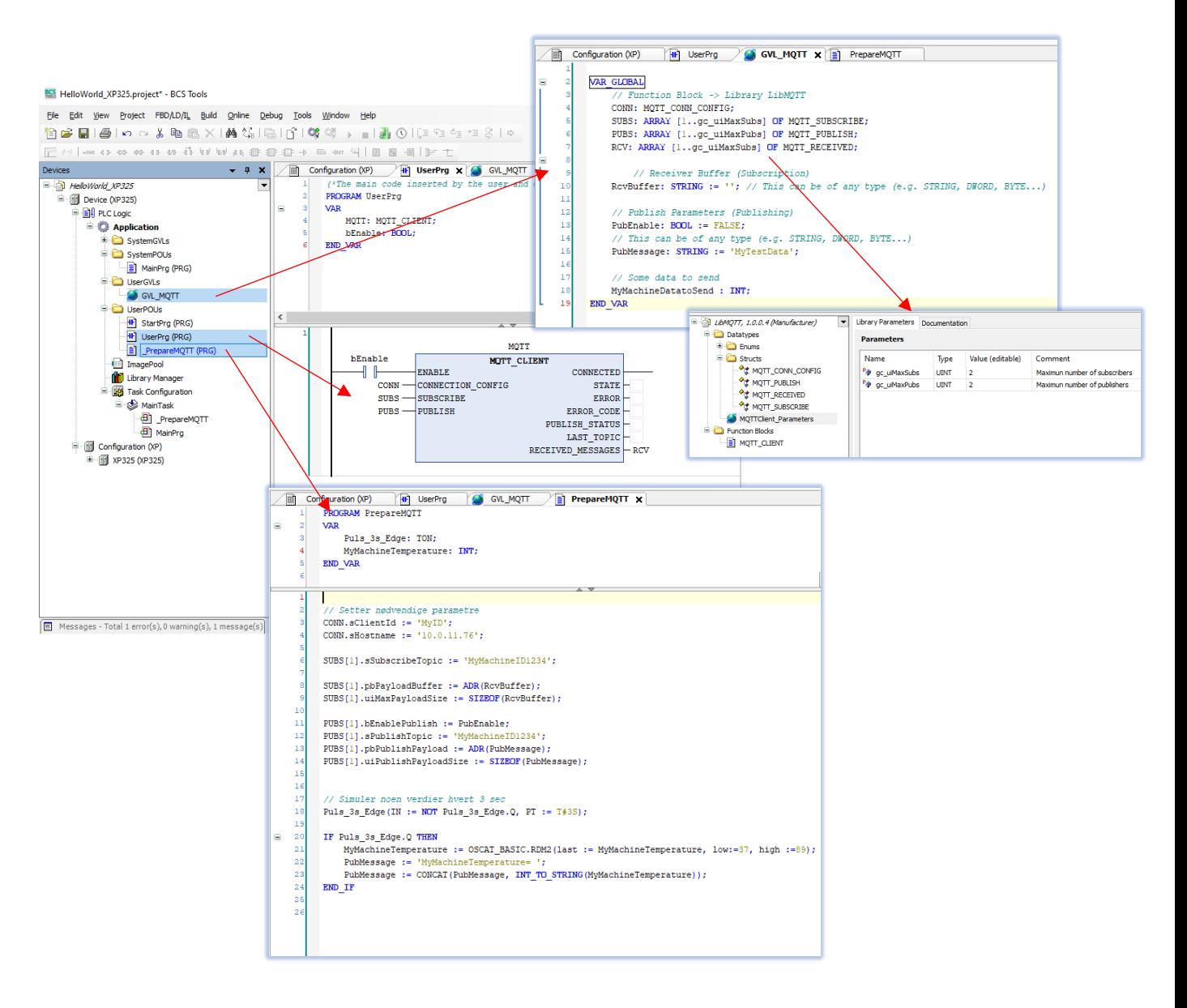

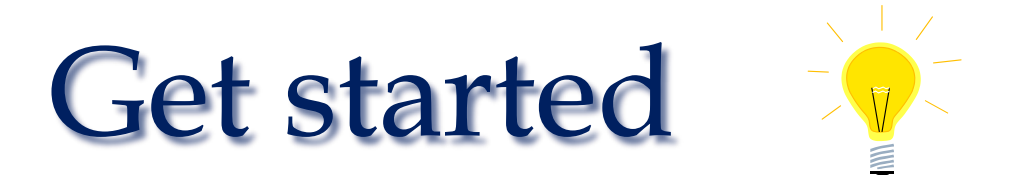

The MQTT client is controlled by five objects. I have only configured what is necessary. The complete manual for the MQTT client (MU214606) contains a list of all variables and possibilities with the MQTT client, Including encryption.

#### 'MQTT\_CONN\_CONFIG':

Contains parameters and variables for connection to broker. In my example, variable 'CONN' is defined against this object. I have changed two variables; the rest are default values.

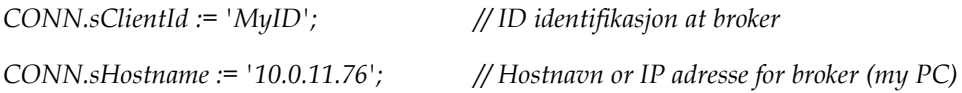

#### 'MQTT\_SUBSCRIBE':

Contains parameters and variables to subscribe to data from a broker. In my example, variable 'SUBS' is defined against this object. I use Index 1 (subscription number 1). I've changed three variables, the rest are default values

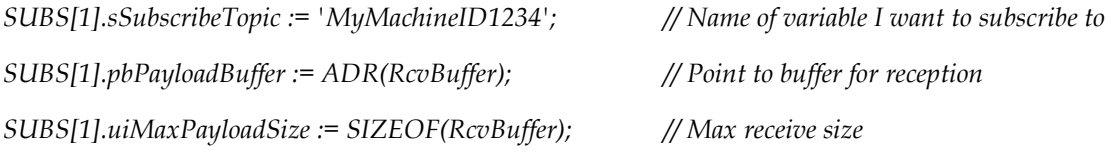

The number of concurrent subscriptions is controlled by a constant. By default, this is set to 2, but this parameter can be changed in the library. NB! Remember that memory is allocated for each instance, so do not set it higher than needed.

*ARRAY [1..ui\_gcMaxSubs] OF MQTT\_SUBSCRIBE*

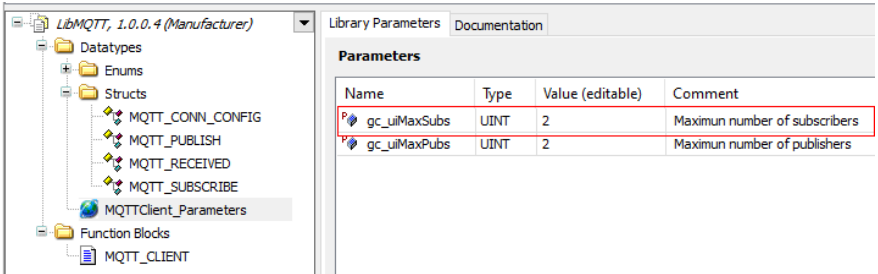

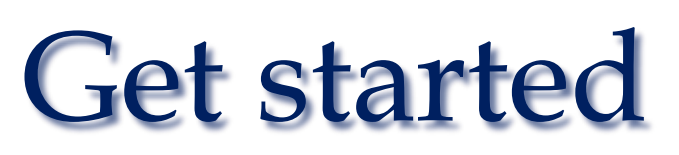

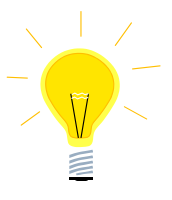

### 'MQTT\_PUBLISH':

Contains parameters and variables for publishing data to Broker. In my example, variable 'PUBS' is defined against this object. I use Index 1 (publication number 1). I've changed four variables; the rest are default values.

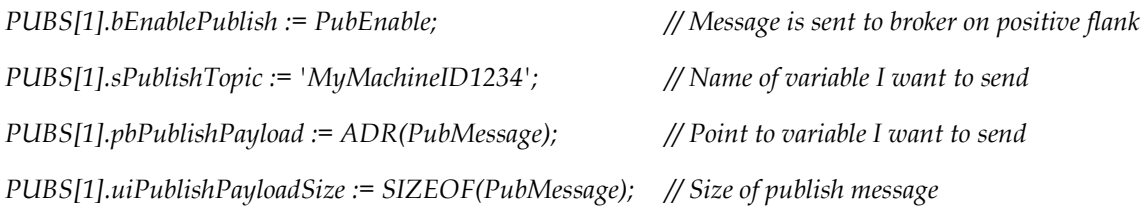

The number of simultaneous publications is controlled by a constant. By default, this is set to 2, but this parameter can be changed in the library. NB! Remember that memory is allocated for each instance, so do not set it higher than needed.

*ARRAY [1..ui\_gcMaxPubs] OF MQTT\_PUBLISH*

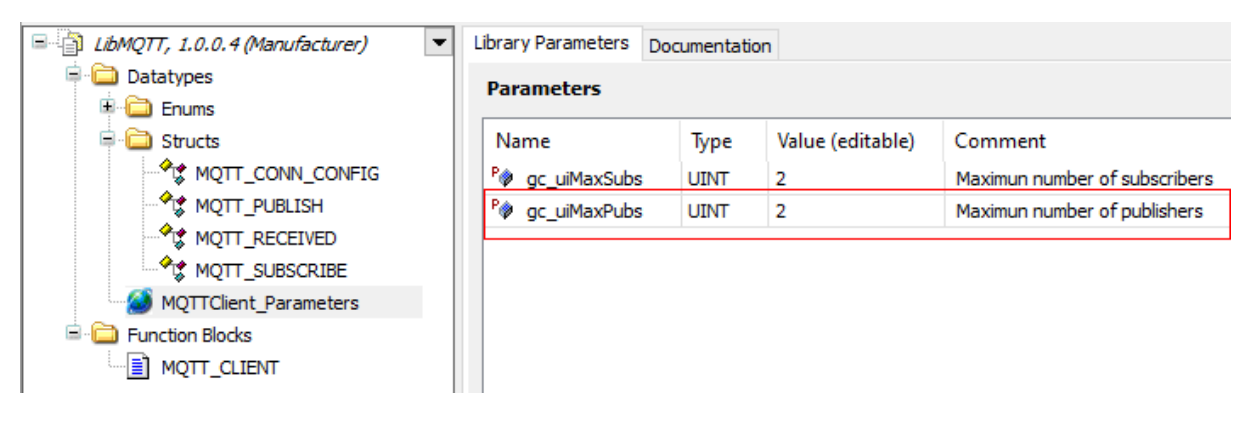

'MQTT\_RECIVED':

Contains variables for data received from a broker as a result of a subscription. In my example, variable 'RCV' is defined against this object. No variables are changed from default values.

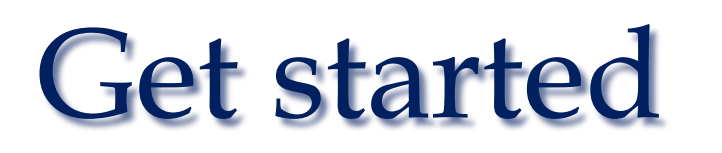

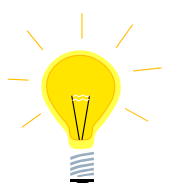

## 3. Test of the MQTT client

To test my example, I use a local installation of Mosquitto from the Eclipse Foundation as a broker. The program can be downloaded from either Eclipse or GitHub. After installation, open a command window and launch Mosquitto with command 'mosquitto -v'.

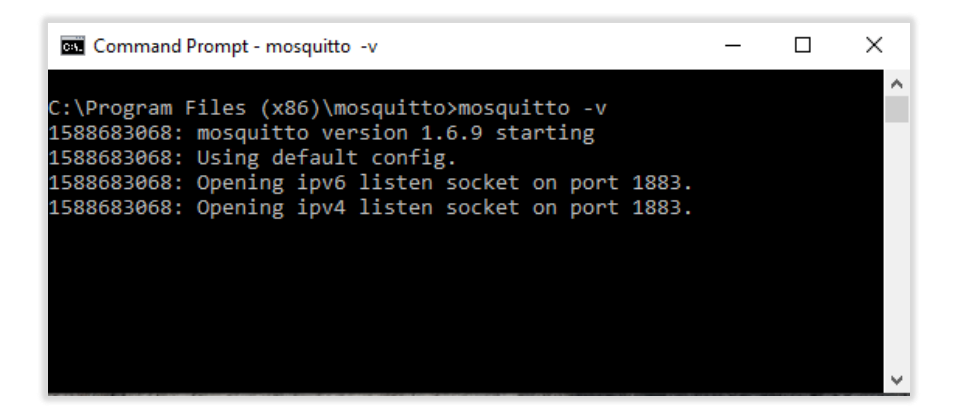

This starts the broker with default configuration. Launch the program with the command 'mosquitto - help' for further information.

Mosquitto also includes a publishing program (mosquitto\_pub) and a subscription program (mosquitto\_sub). The' mosquitto\_sub' , I use as an extra client to better visualize the test.

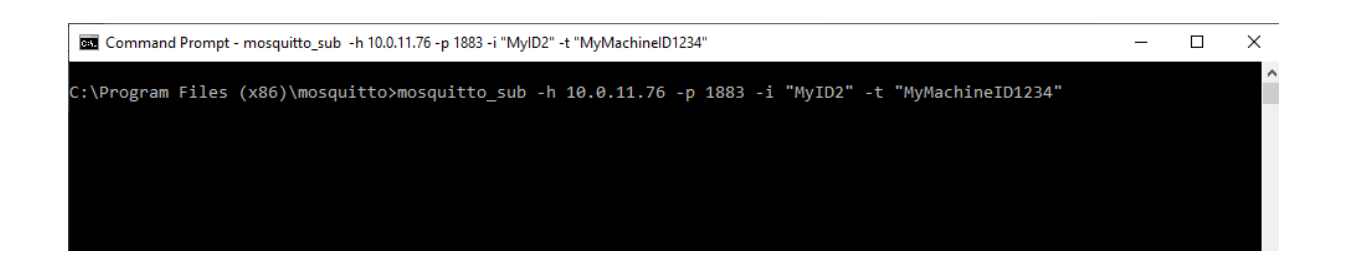

Now the broker, as well as the test client are online, and we can download and start our pls project.

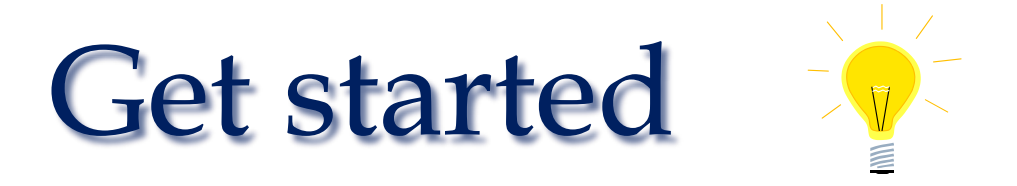

The connection from PLC to broker is established by setting 'bEnable'. In the log we see the connection created from IP 10.0.11.64 with 'MyID' with the subscription to variable 'MyMachineID1234' (Item 1).

The connection from the 'mosquitto\_sub' client is then logged with 'MyId2' and the same subscription (point 2).

'PubEnable' is triggered every 5 seconds in PLC and publishes a value to the 'MyMachineID1234' variable. Broker publishes this to the clients who have it subscribed (point 3).

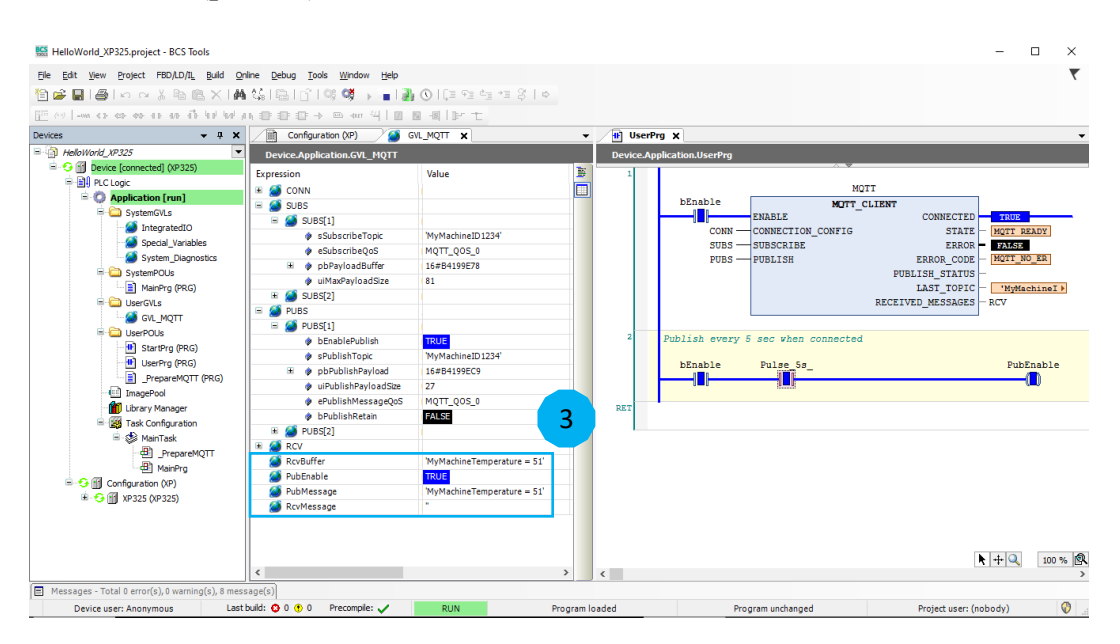

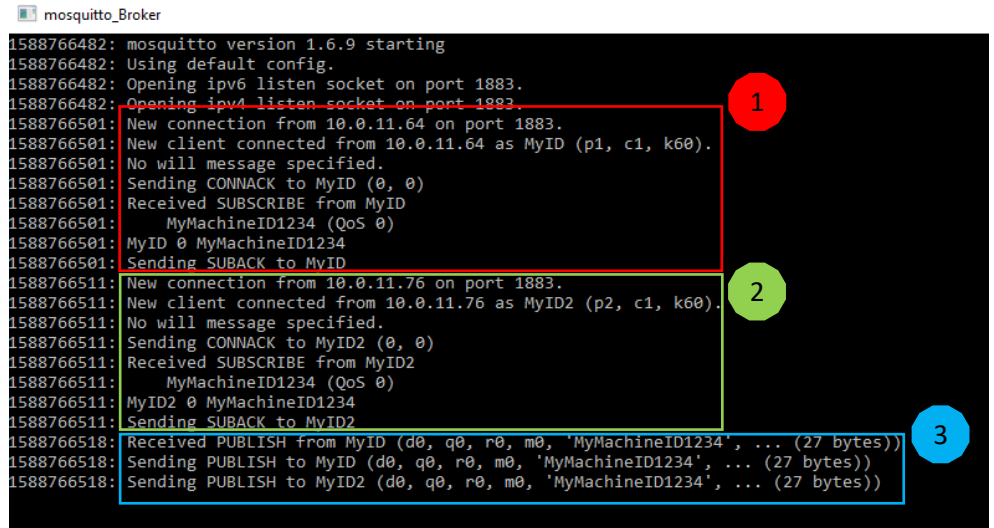

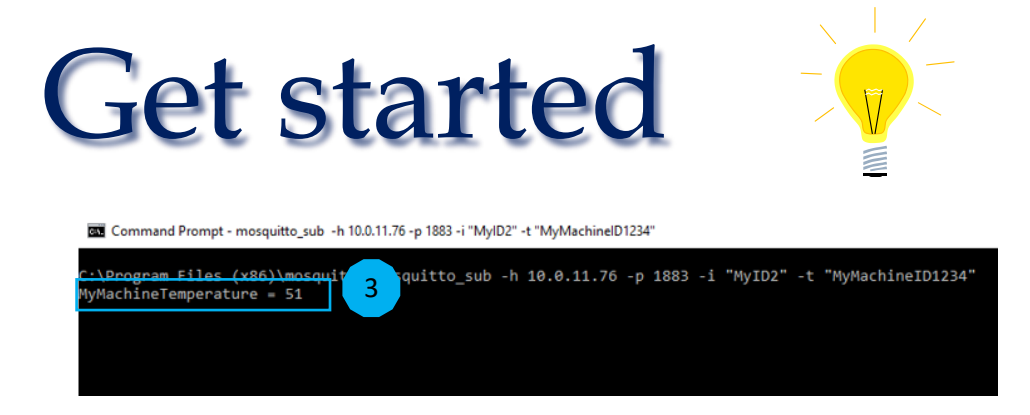

### 4. Check the connection

Clients who subscribe to data periodically send a 'PINGREQ' message to the broker to check that the connection is in order. Broker responds to this with a 'PINGRESP' message.

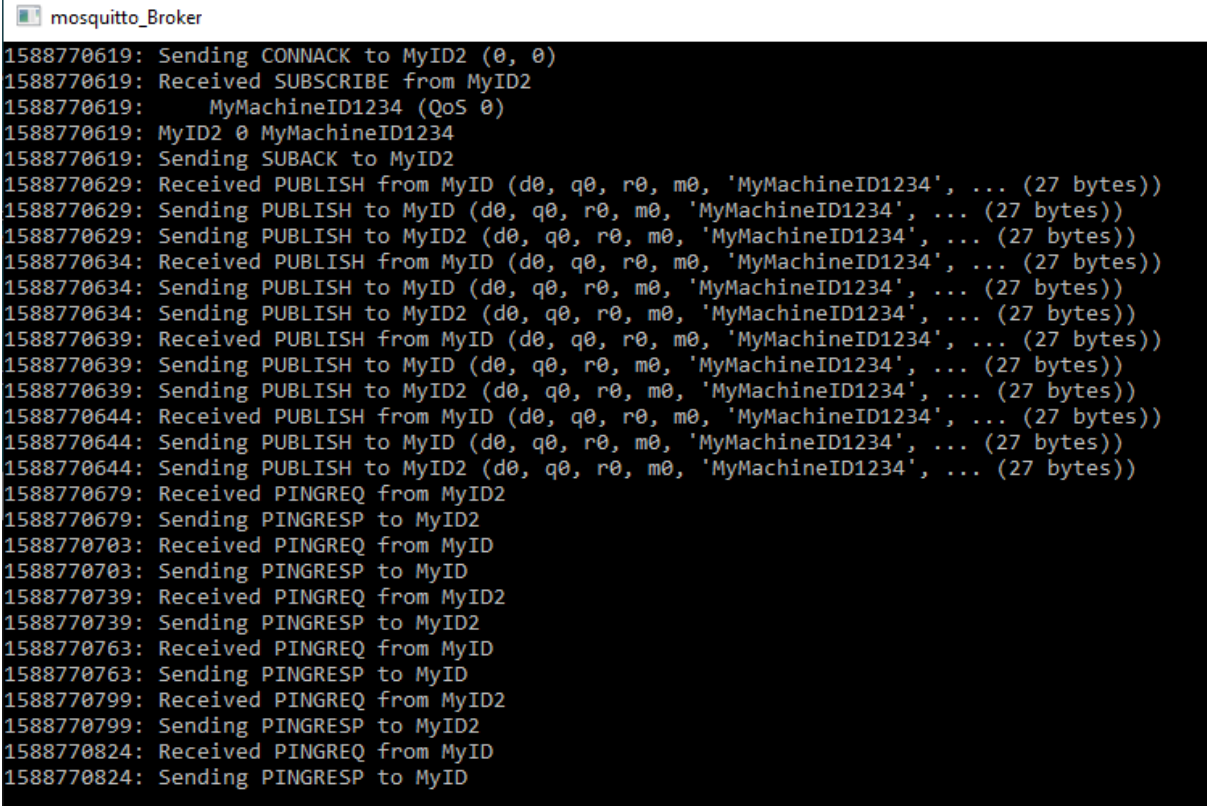

#### **Beijer Electronics AS** − A Beijer Group Company

*Main office Norway Bergen Stavanger Ålesund* Teglverksveien 1 <sup>T</sup><br>
Sandbrekkeveien 74C Reidar Berges gate 9 Longvafjordve<br>
3413 Lier 6293 Longva 3413 Lier 5225 Nesttun 4013 Stavanger 6293 Longva Telefon 400 55 555